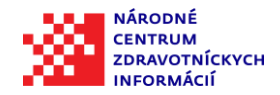

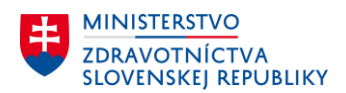

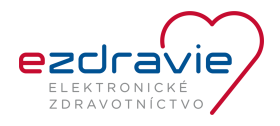

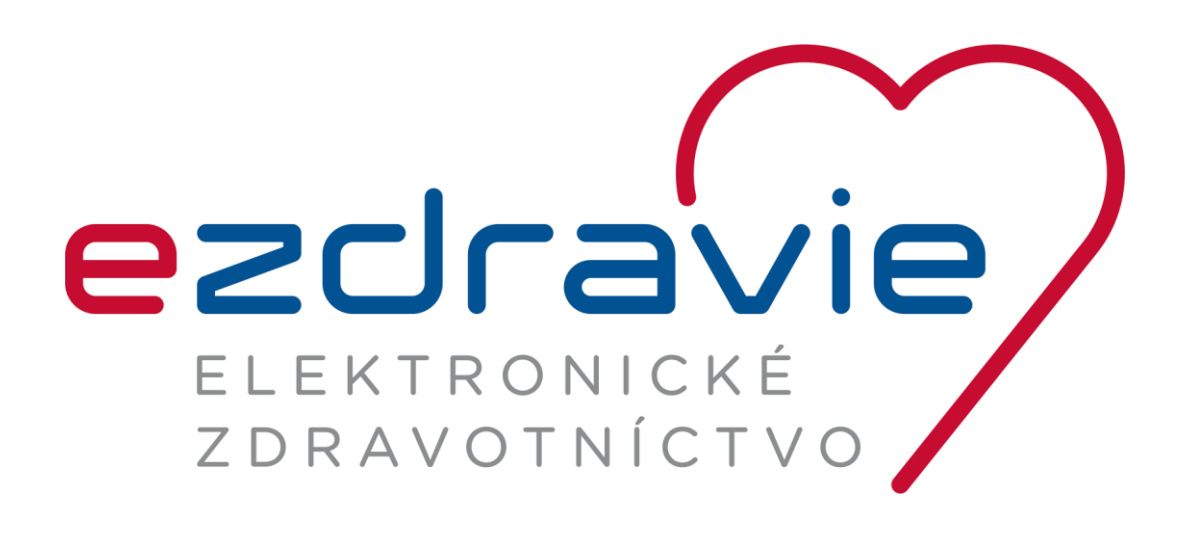

# NÁVOD NA INŠTALÁCIU EPZP KARTY A ČÍTAČKY

30.10.2017

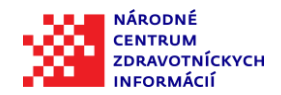

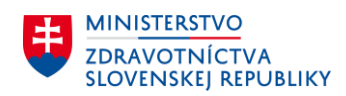

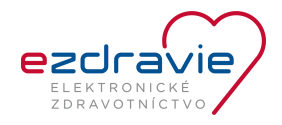

### **ZÁKLADNÉ INFORMÁCIE O DOKUMENTE**

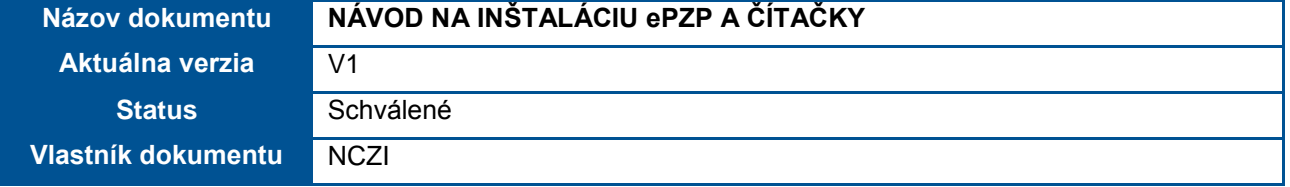

### **HISTÓRIA DOKUMENTU**

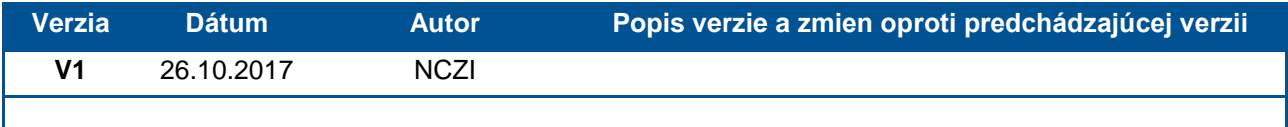

### **SÚVISIACE PRODUKTY A REFERENČNÉ MATERIÁLY**

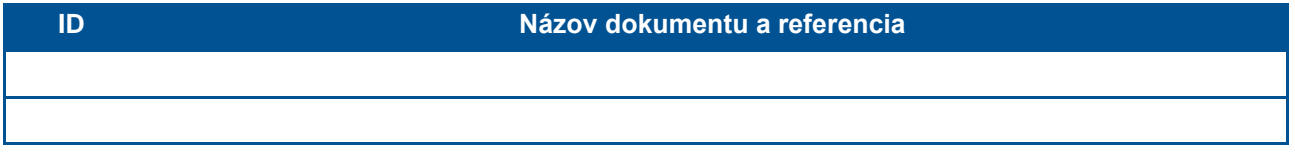

### **CHARAKTERISTIKA DOKUMENTU**

Cieľom dokumentu je popísať postup inštalácie Elektronický preukaz zdravotníckeho pracovníka (ePZP) a čítačky.

### **OBSAH**

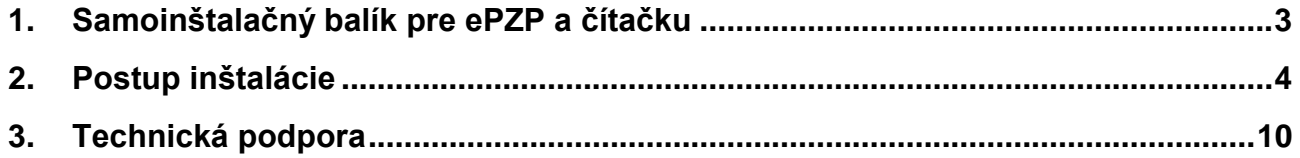

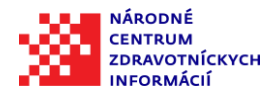

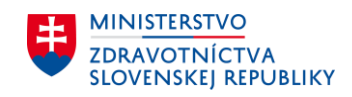

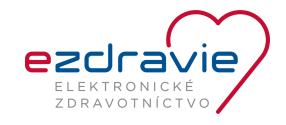

# <span id="page-2-0"></span>1. SAMOINŠTALAČNÝ BALÍK PRE EPZP A ČÍTAČKU

**Názov balíčka:** InstallEzdravie.exe

**Popis balíčka:** Balíček inštaluje potrebné ovládače pre ePZP a čítačku pre podporované operačné systémy, ktorých zoznam je uvedený nižšie.

### **Podporovaná čítačka:**

**Gemalto IDBridge CT30 -** Čitačka pre ePZP - USB 2.0 A konektor -

(pôvodné označenie "Gemalto PC USB TR"), čítačka, ktorú ste obdržali od NCZI

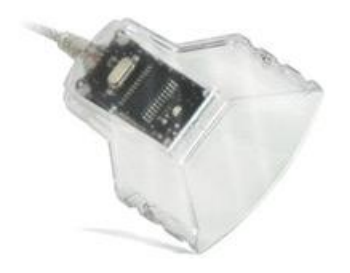

### **Gemalto IDPrime 830 -** Preukaz ePZP

Preukaz má oválny čip

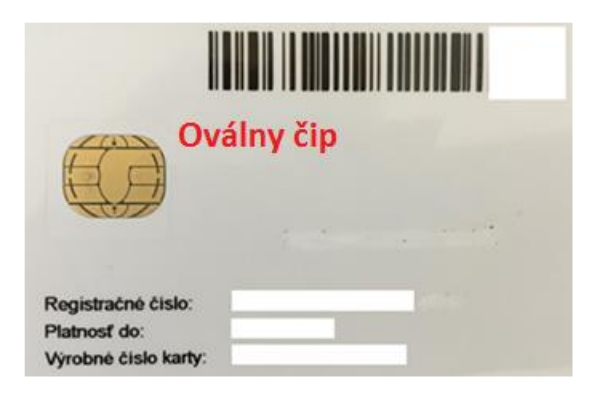

### **Podporované operačné systémy pre 32 a 64 Bit verzie:**

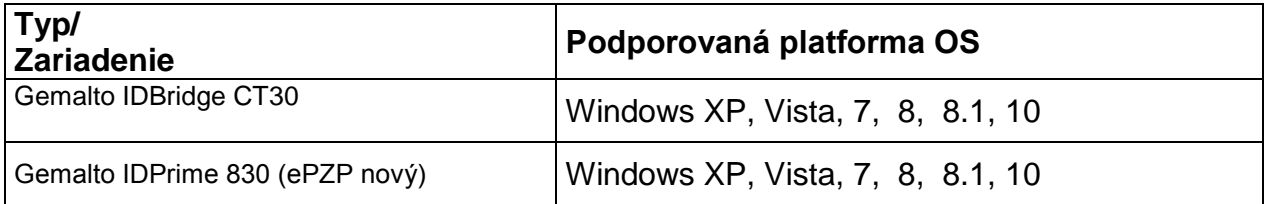

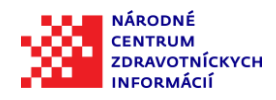

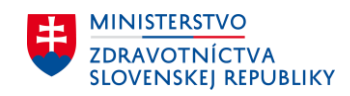

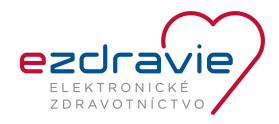

### <span id="page-3-0"></span>2. POSTUP INŠTALÁCIE

Upozornenie: Obrazovky boli nasnímamané na operačnom systéme Windows XP, postup na vyšších verziách operačného systému windows je rovnaký avšak graficky sa môže odlišovať.

Inštalačný balík je potrebný najprv stiahnuť a uložiť na disk počítača (napr. do priečinka Pracovná plocha, Prevzaté súbory a pod.), z ktorého bude prebiehať inštalácia. **Nie je možné použiť inštaláciu priamo pri sťahovaní inštalačného balíka, ktorú ponúkajú internetové prehliadače.** 

Po stiahnutí balíčka InstallEzdravie.exe zo stránky [www.nczisk.sk](http://www.nczisk.sk/) **je ho potrebné výhradne inštalovať z priečinku, do ktorého bol uložený a pod kontom správcu** nasledovne:

• Klik pravým tlačidlom na súbor InstallEzdravie.exe, následne vyberte z kontextového menu "Spustiť ako správca" (v prípade anglickej mutácie operačného systému "Run as Administrator".)

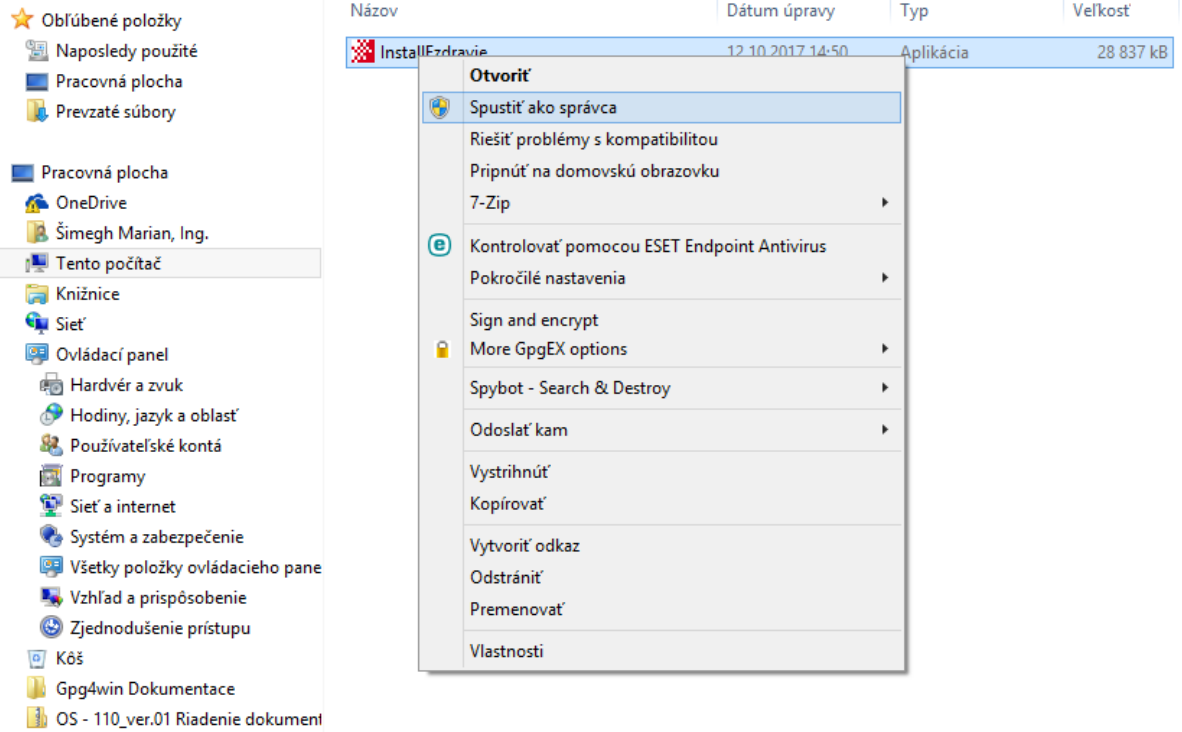

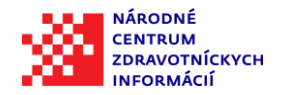

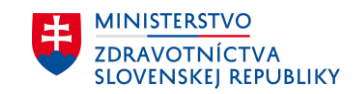

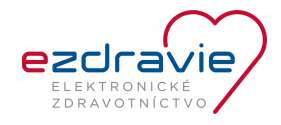

**Postupnosť krokov po spustení inštalačného balíka:**

1. Spustí sa program InstallEzdravie.exe, stlačte "Install":

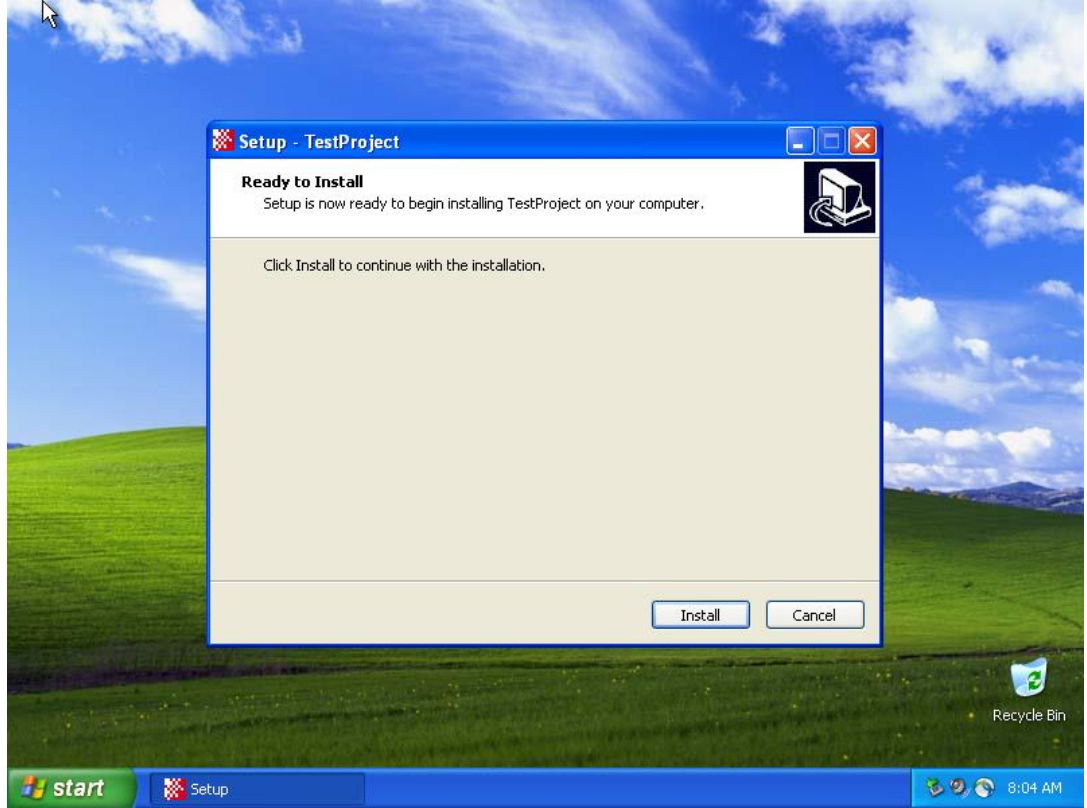

**2. Kliknúť na okno Setup - TestProject a dokončiť "Finish"**

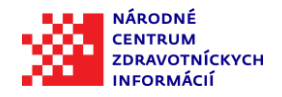

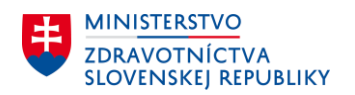

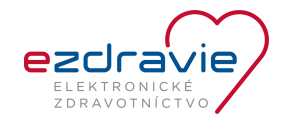

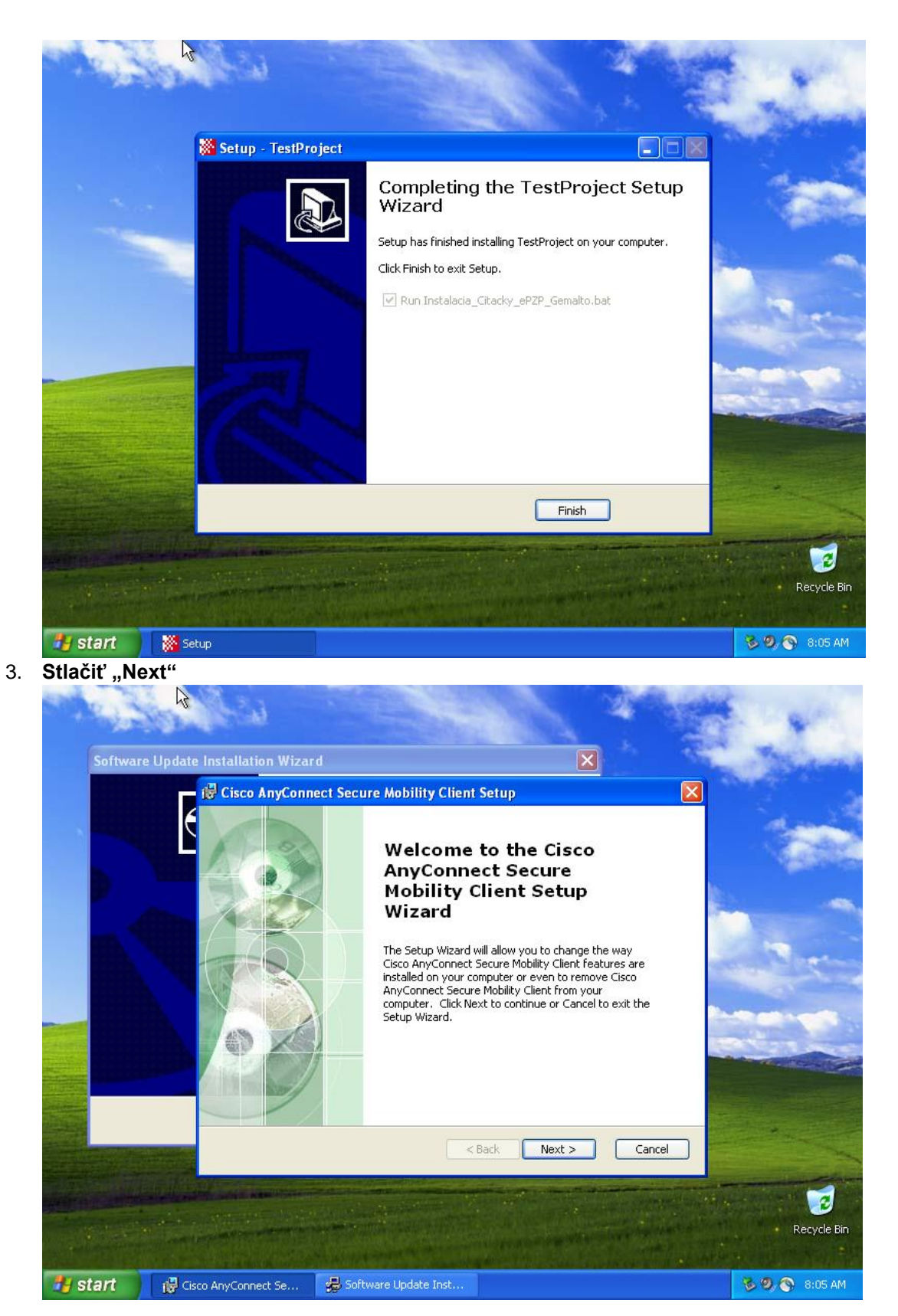

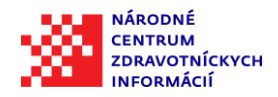

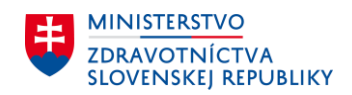

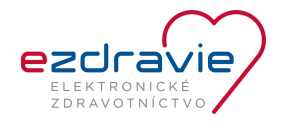

4. **Stlačiť** "Next"

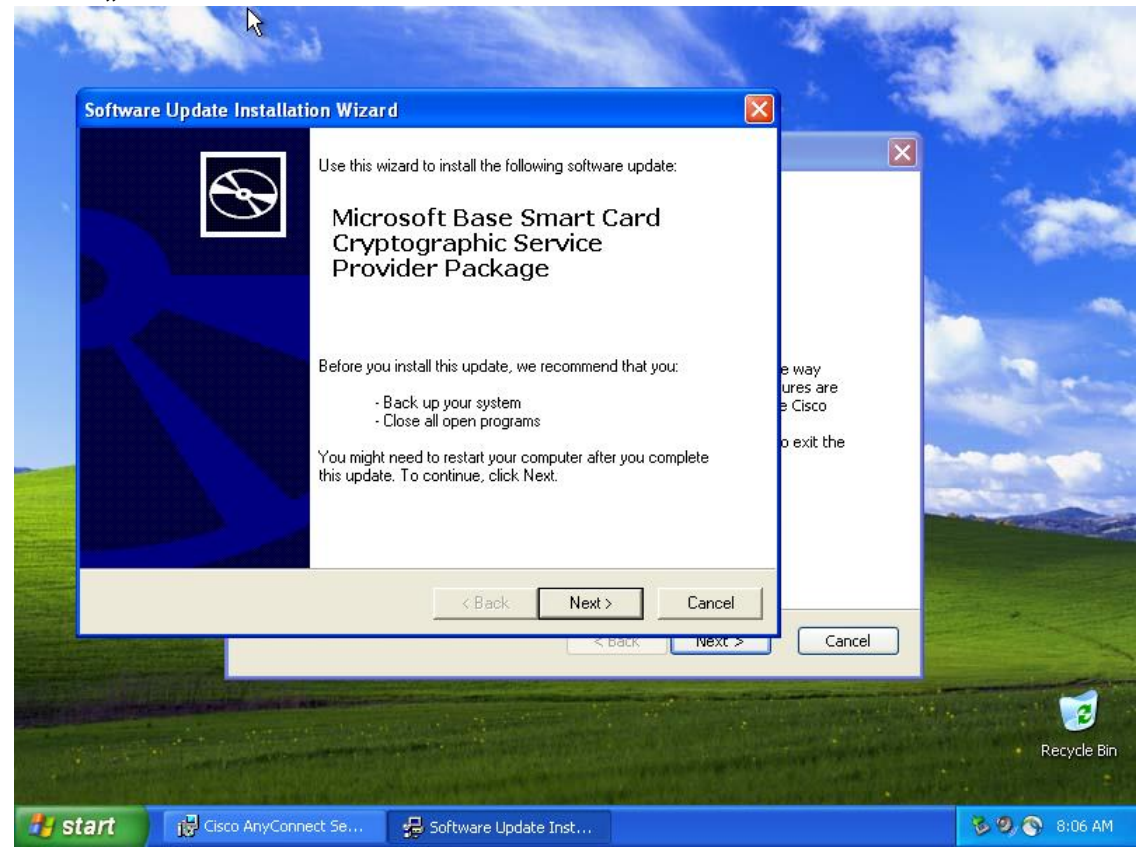

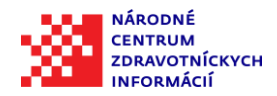

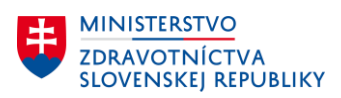

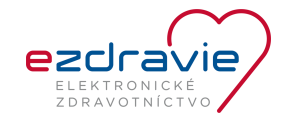

**5. Pre pokračovanie v inštalácii musíte súhlasiť s licenčnými podmienkami – Súhlasím (I Agree) a následne stlačiť "Next"**

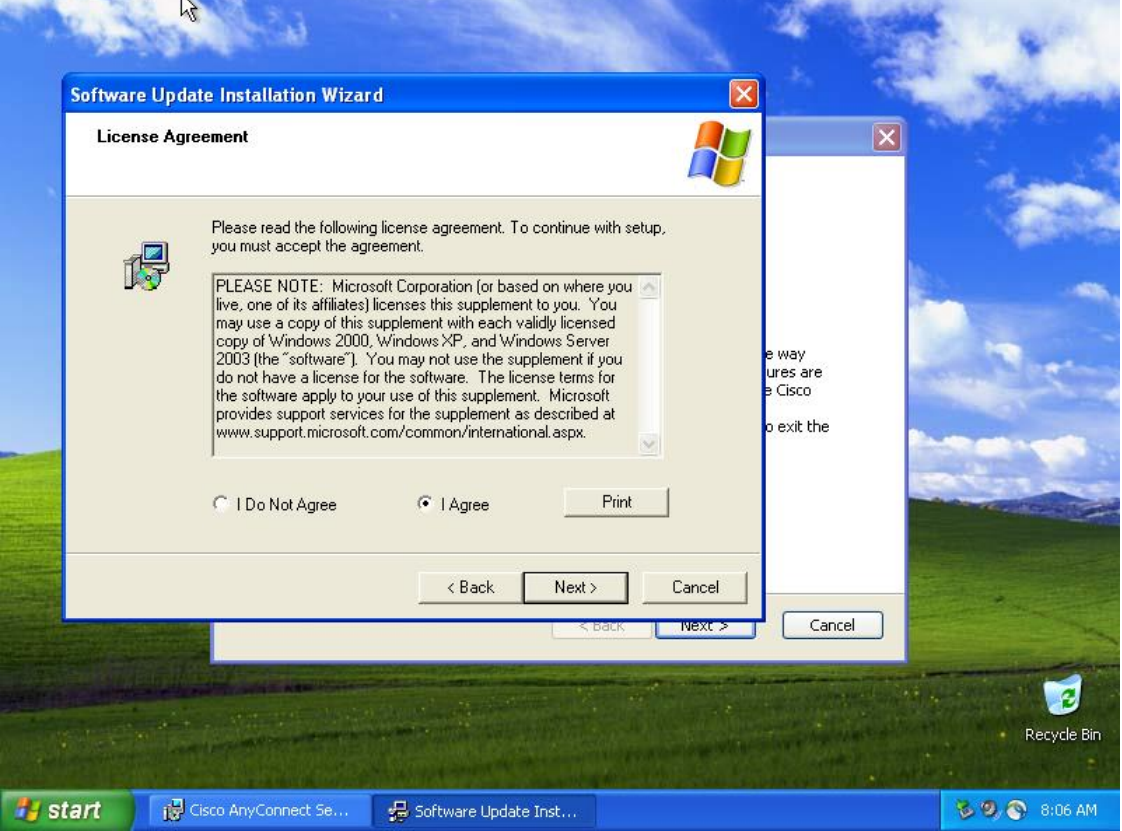

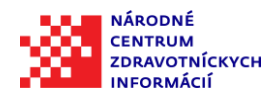

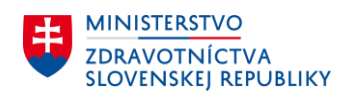

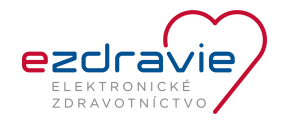

**6.** Stlačiť "Finish"

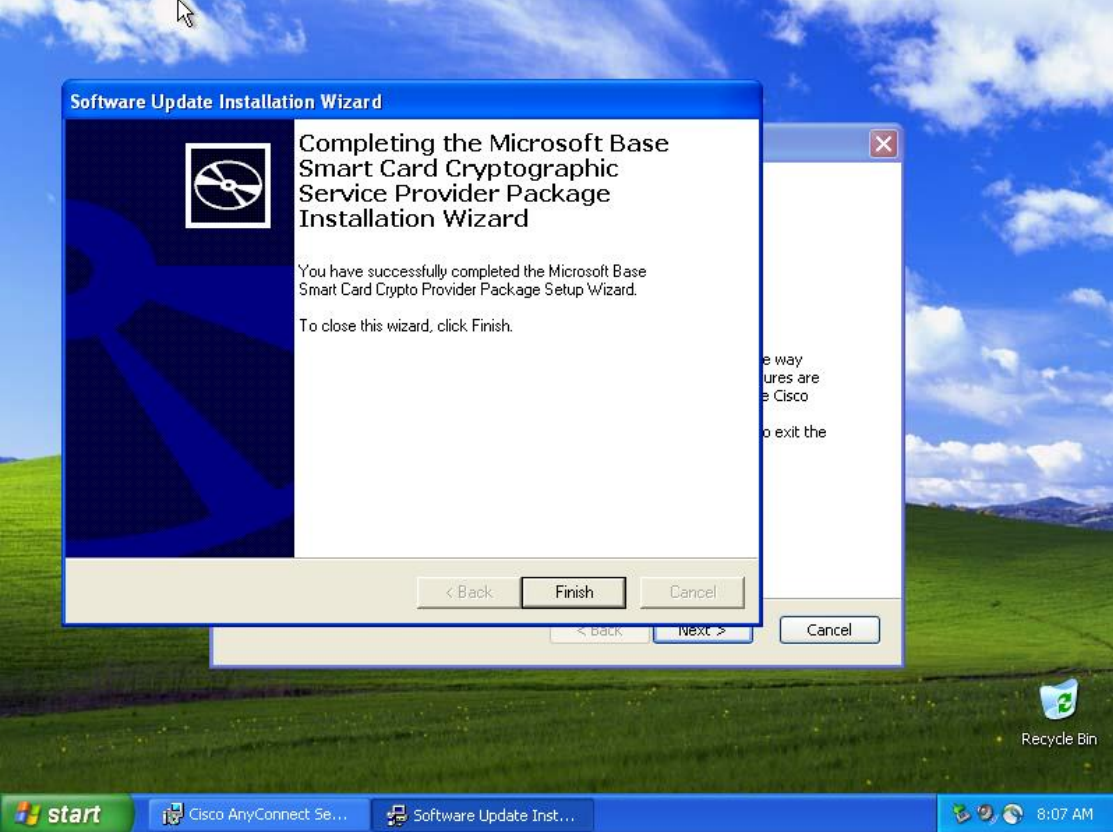

7. Stlačiť "Next"

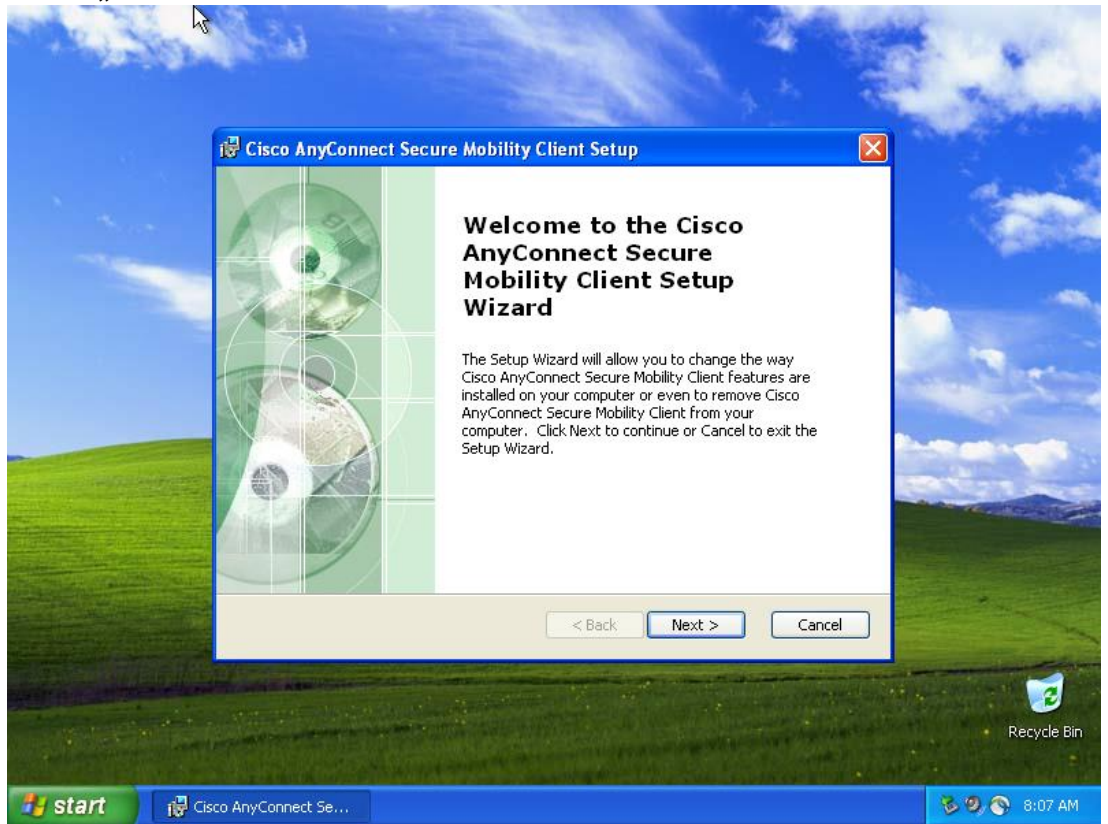

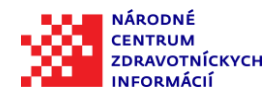

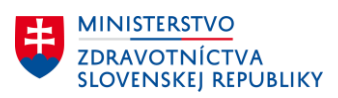

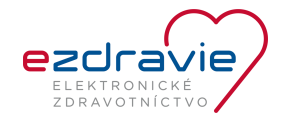

**8. Nie je potrebné meniť nastavenia a stačí pokračovať v inštalácii stlačením "Next"**

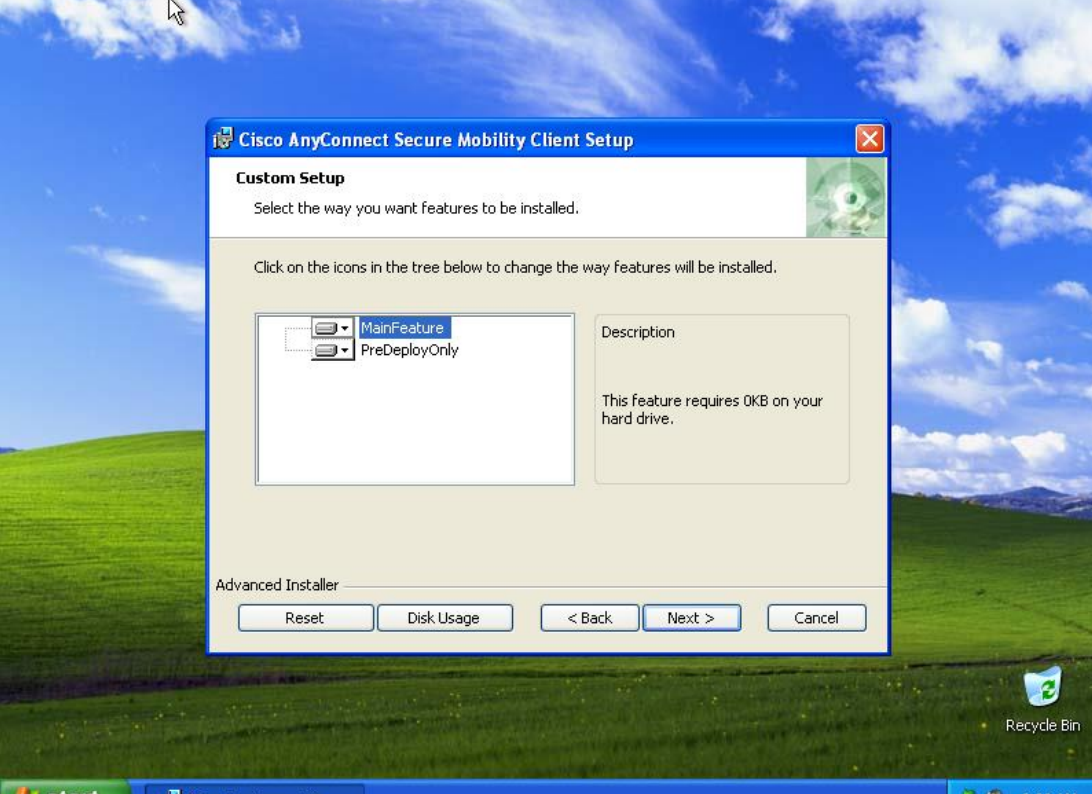

*istant* ige Cis 'n Ar

**9.** Stlačiť "Finish"

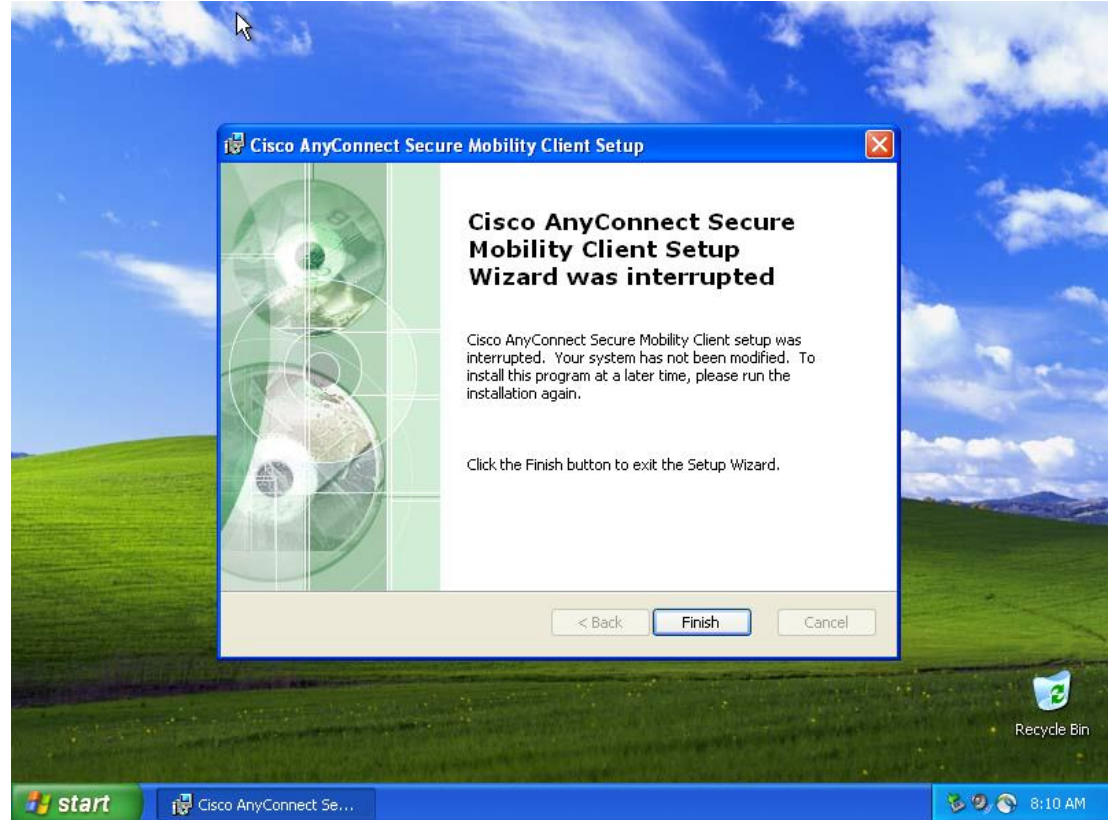

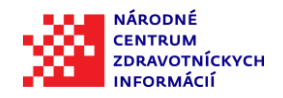

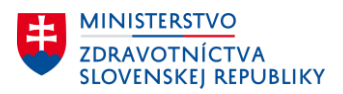

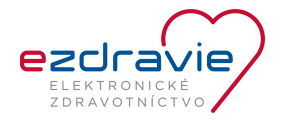

**10. Inštalácia je ukončená**

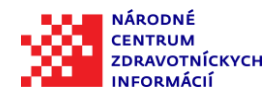

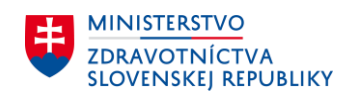

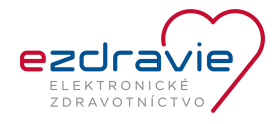

### <span id="page-11-0"></span>3. TECHNICKÁ PODPORA

V prípade, že potrebujete technickú podporu NCZI, kontaktuje call centrum NCZI:

- telefonicky na tel. čísle 02/32 35 30 30 (počas pracovných dní od 08:00 do 16:00),
- elektronicky cez Kontaktný formulár (www.nczisk.sk).